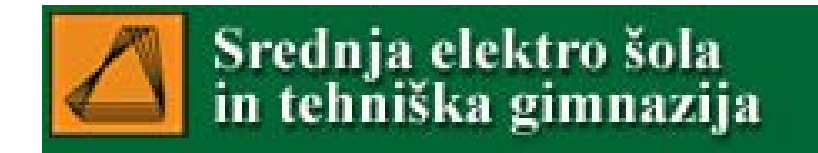

## Energijske pretvorbe

Uporaba LOGGER PROja Aktiv fizikov SEŠTG

## Kako dobiti LOGGER PRO

- Šola ima licenco, tako da si dijaki lahko inštalirajo program tudi za potrebe šolskega dela.
- CD s programom dobijo pri fizikih.
- Nadgradnjo naredijo s spletne strani: <http://www.vernier.com/downloads/>

## Kaj bomo delali?

- S pomočjo programa LOGGER PRO bomo obdelali video posnetke.
- Posnetke bomo naredili s pomočjo kamere (video ali mobilnega telefona).
- Posneli bomo naravne pojave, kjer pride do sprememb energij.
- LOGGER PRO podpira video formate: AVI, MOV, MPEG …

## Kako delati s programom?

• V programu izberemo INSERT ter nato MOVIE.

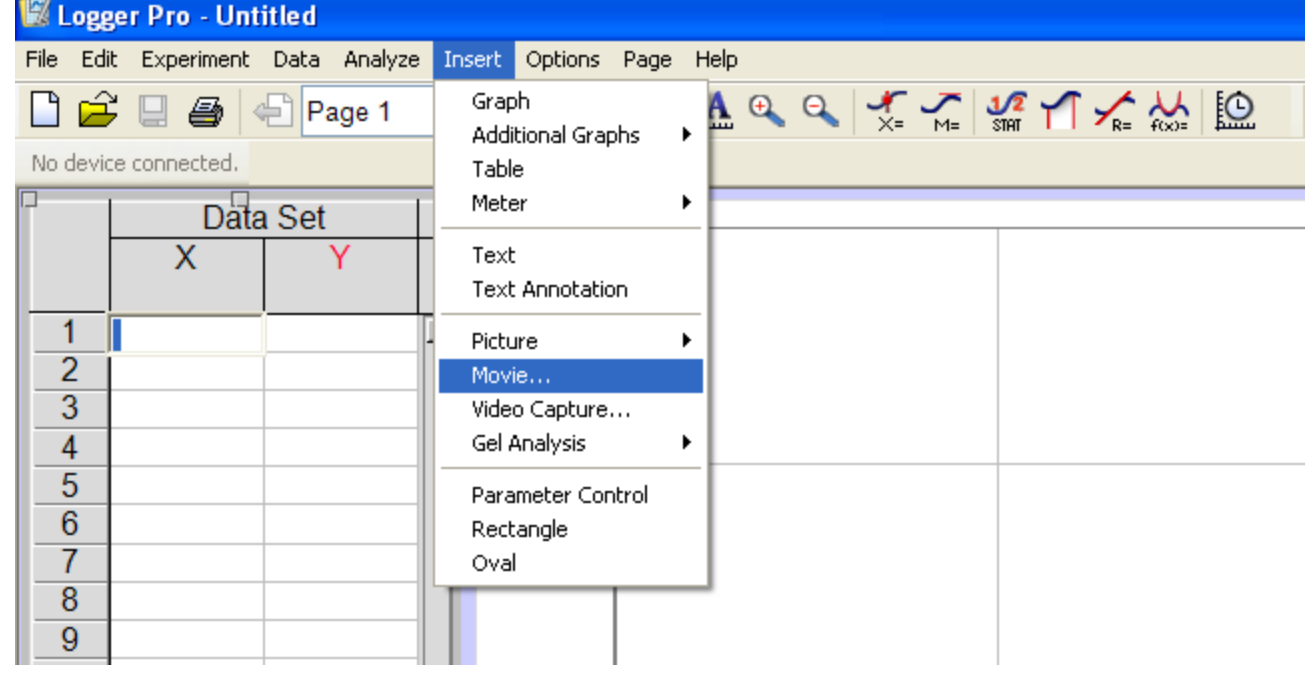

• Izberemo želen posnetek.

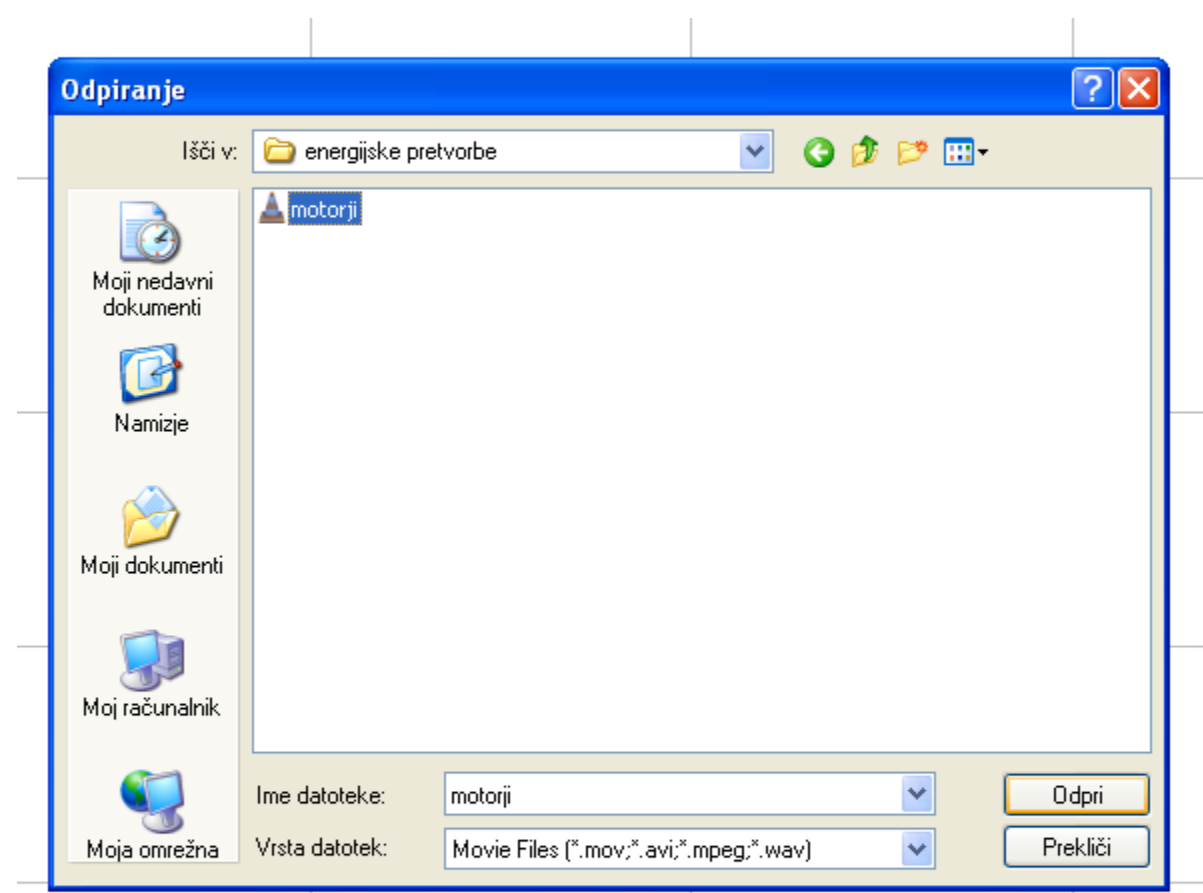

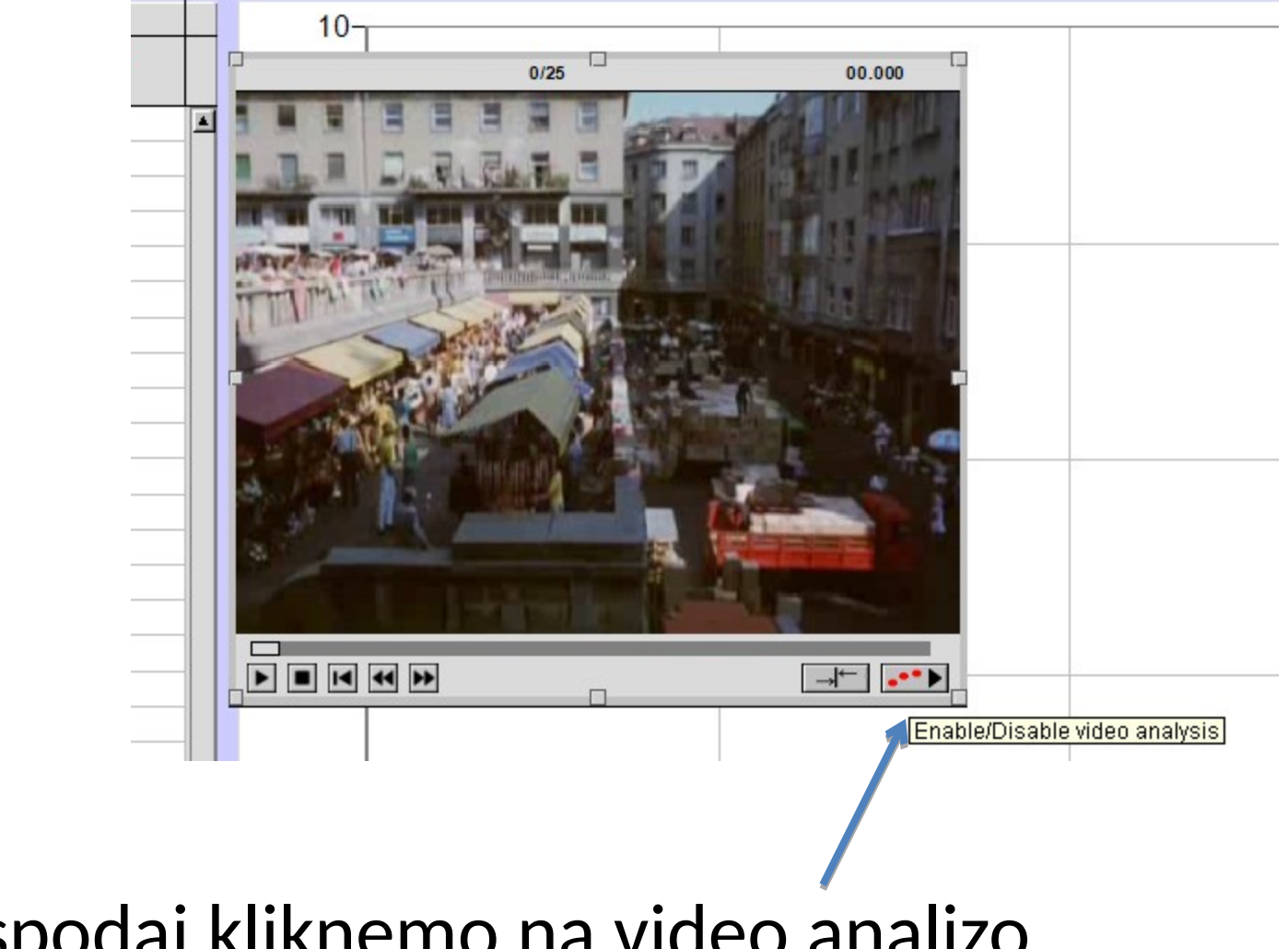

• Desno spodaj kliknemo na video analizo.

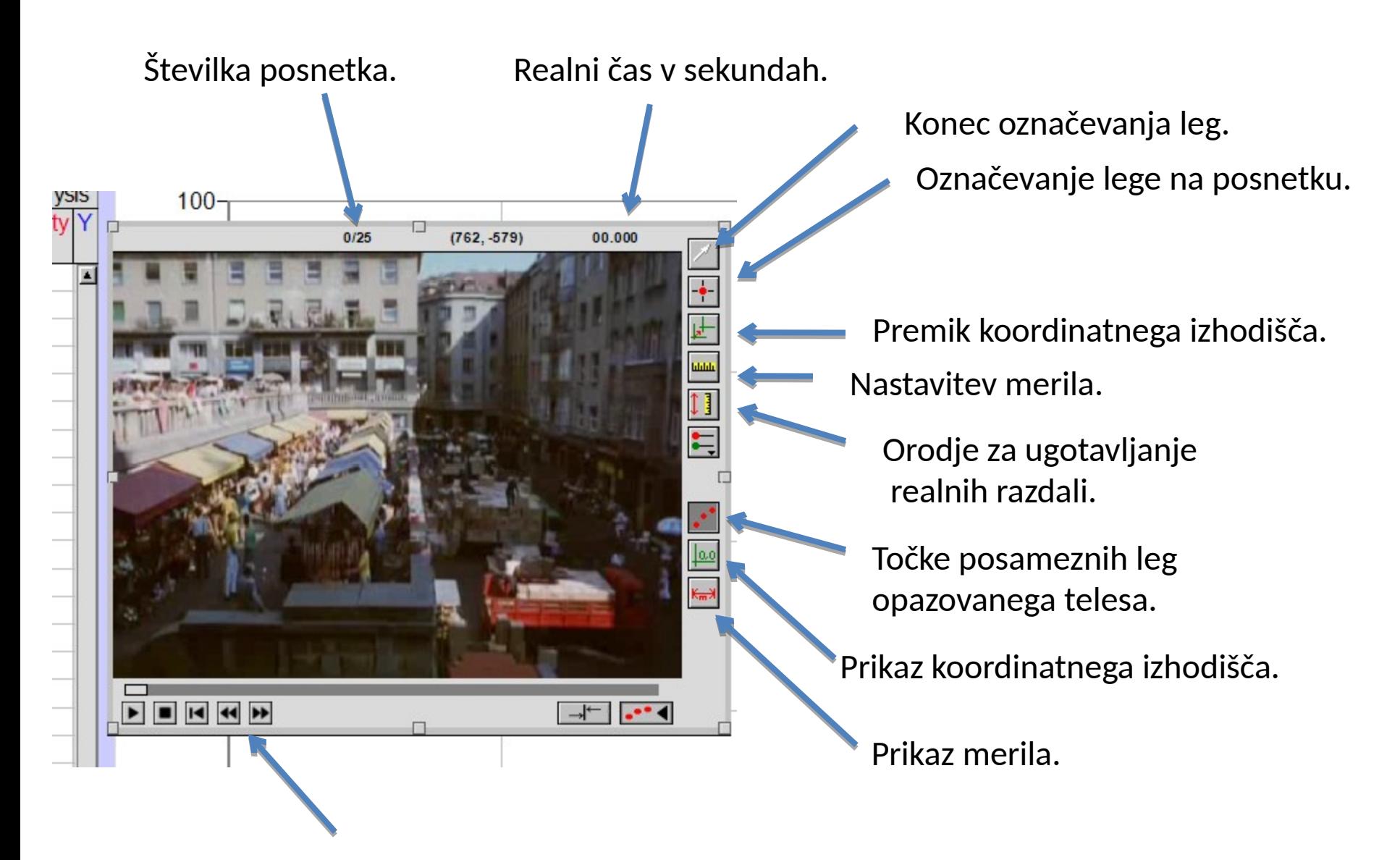

Premikanje po sličicah posnetka.

## Analiza gibanja - merilo

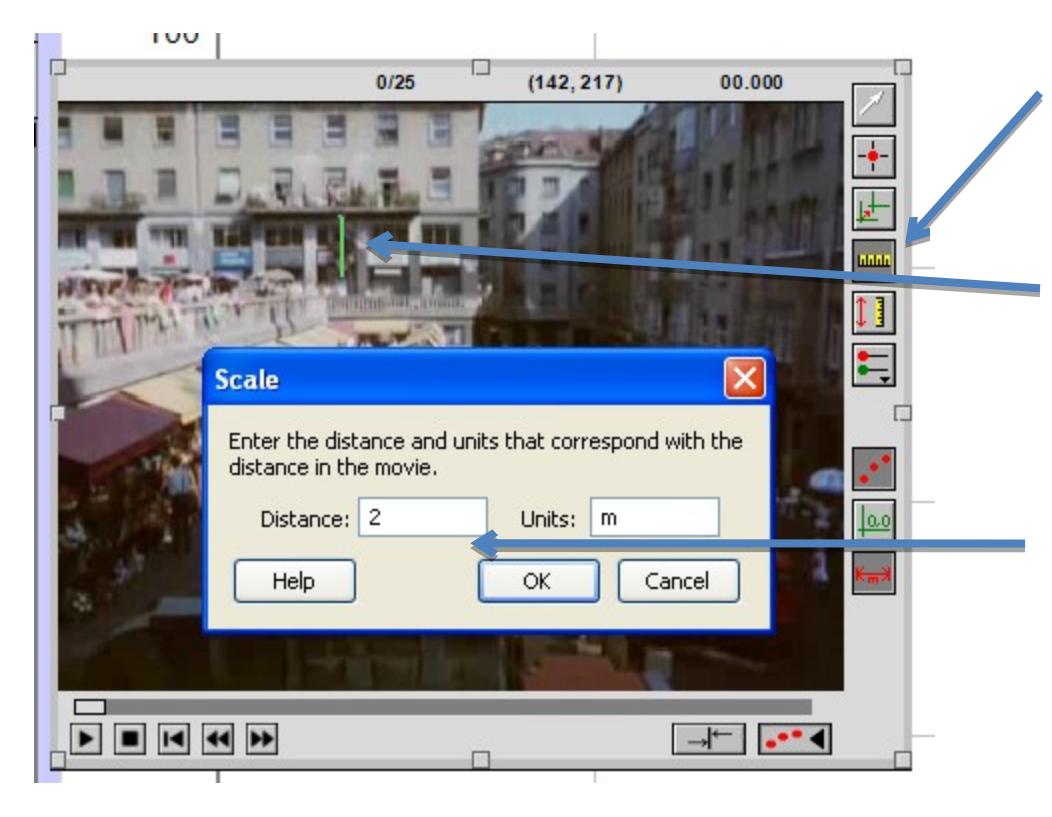

1. Označimo nastavitev dolžine.

2. Izberemo znano dolžino (držimo desni gumb na miški).

3. Napišemo, koliko v realnosti znaša označena dolžina.

### Analiza – označevanje leg

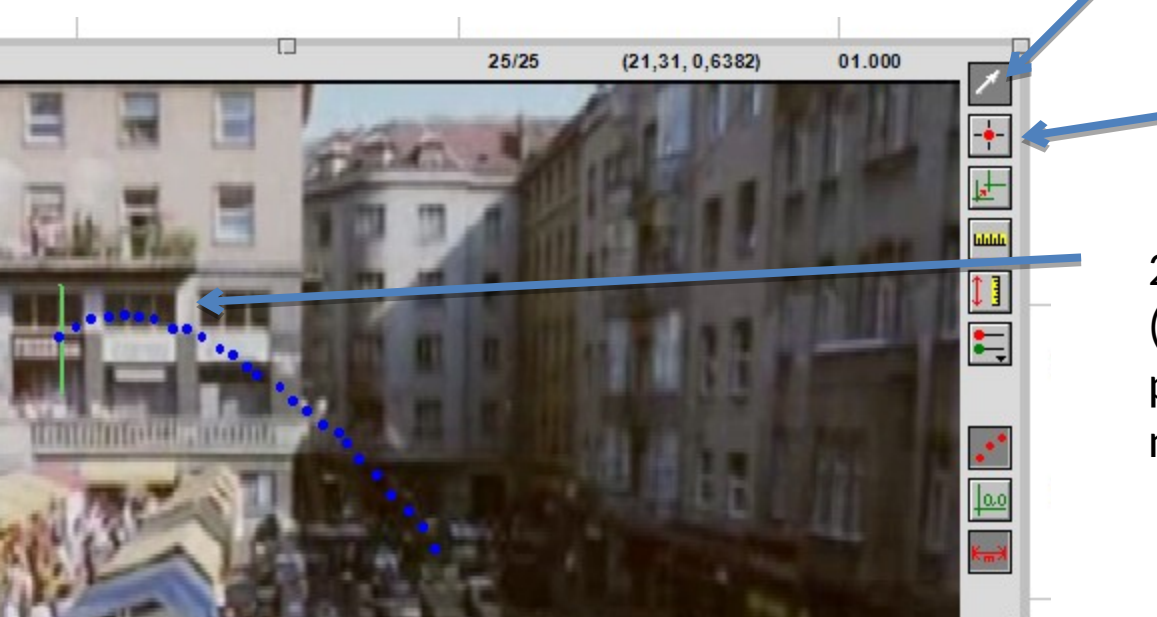

3. Končamo z označevanjem.

1. Izberemo orodje za označevanje leg.

2. Označimo lege telesa (posnetek se ob levem kliku premakne samodejno na naslednjo sličico.

#### Analiza - tabela

• Program samodejno preračuna vrednosti v realne velikosti.

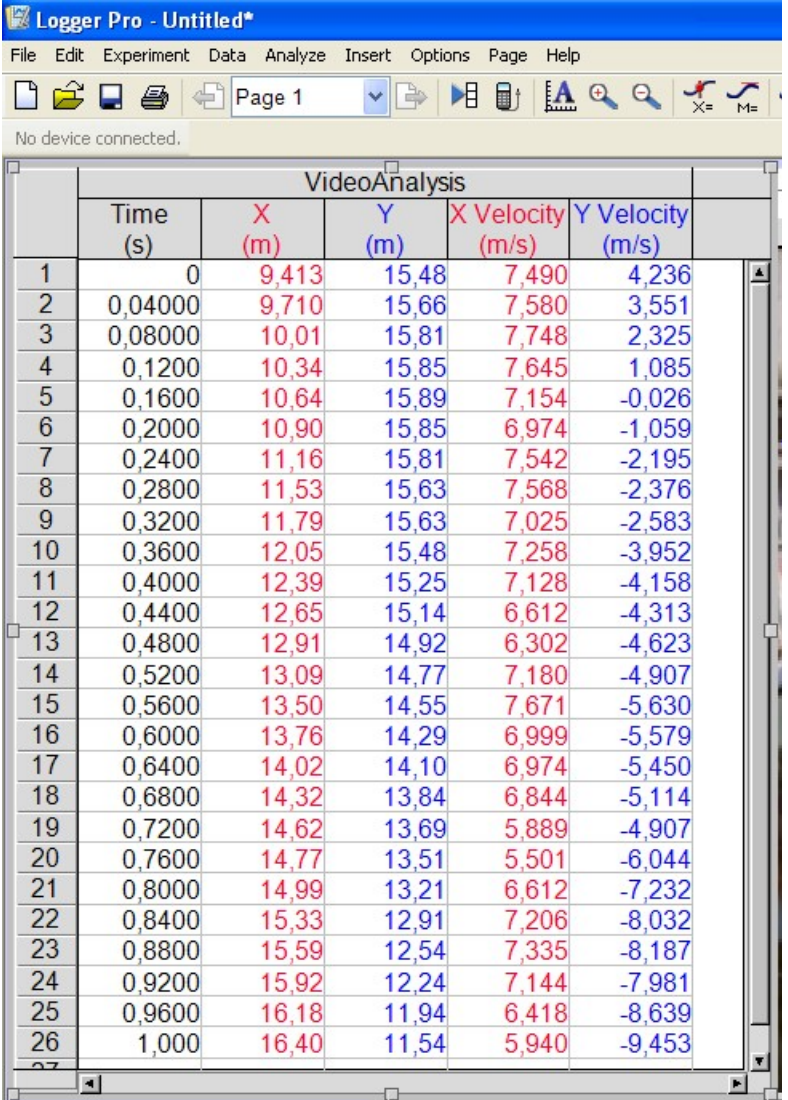

## Analiza – dodajanje graf

- Ponavadi želimo graf hitrosti.
- INSERT GRAPH

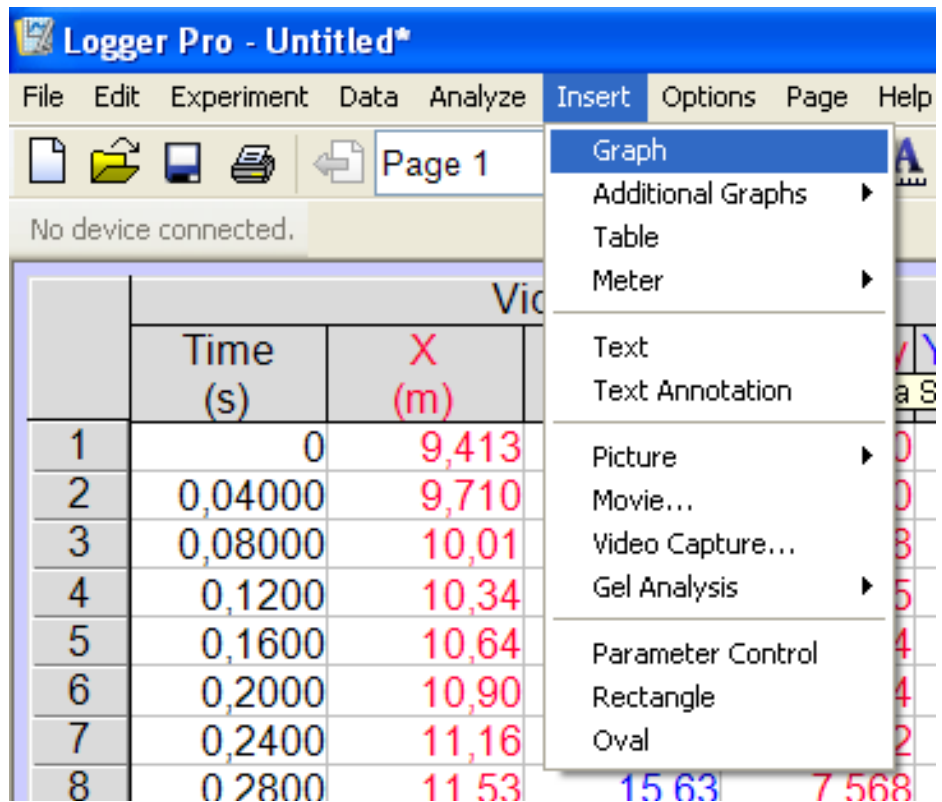

#### SPREMINJANJE imen količin

• Preimenovanje: dvoklik na besedilo v tabeli

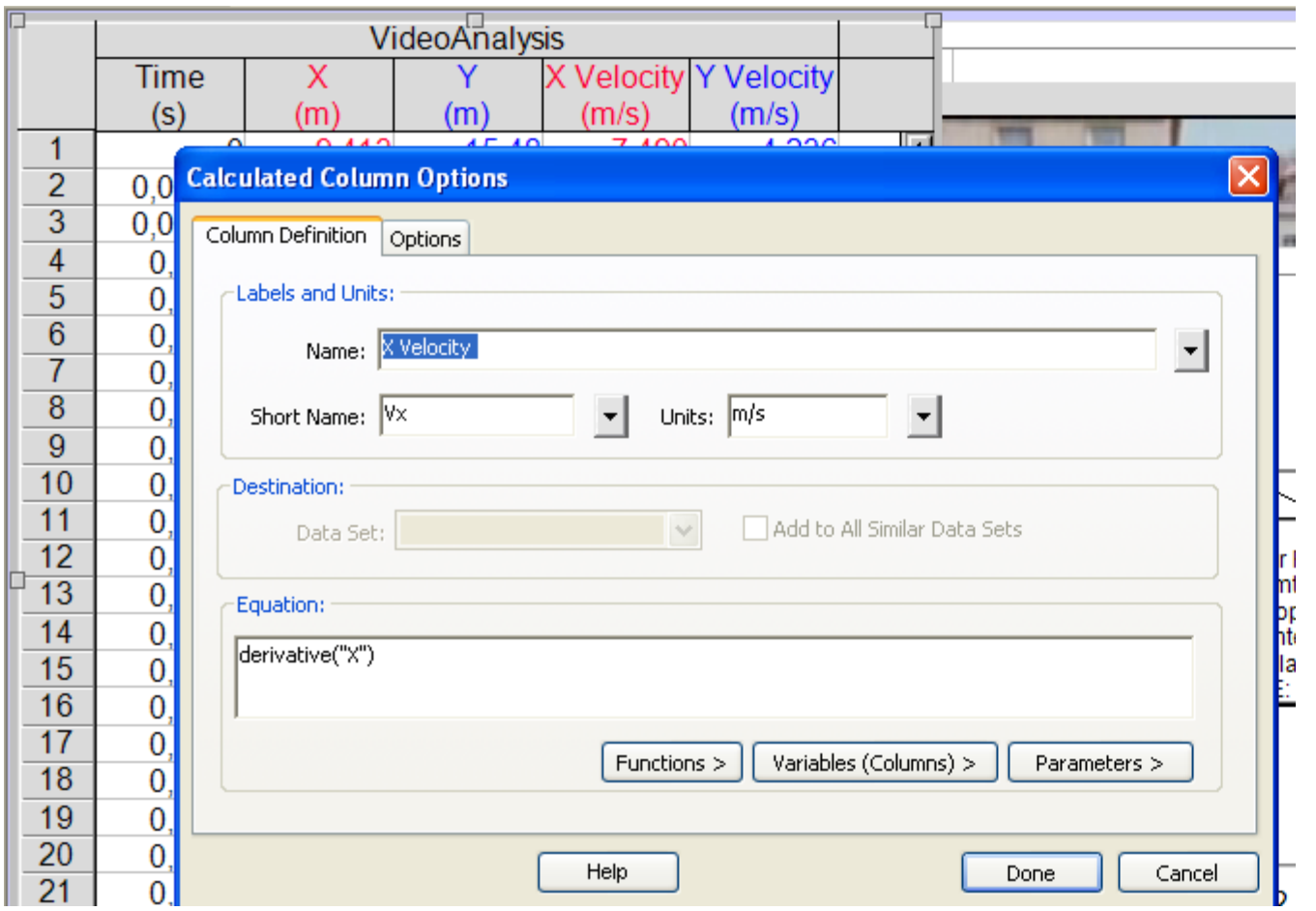

## Dodajanje stolpca v tabeli

• DATA NEW CALCULATED COLUMN

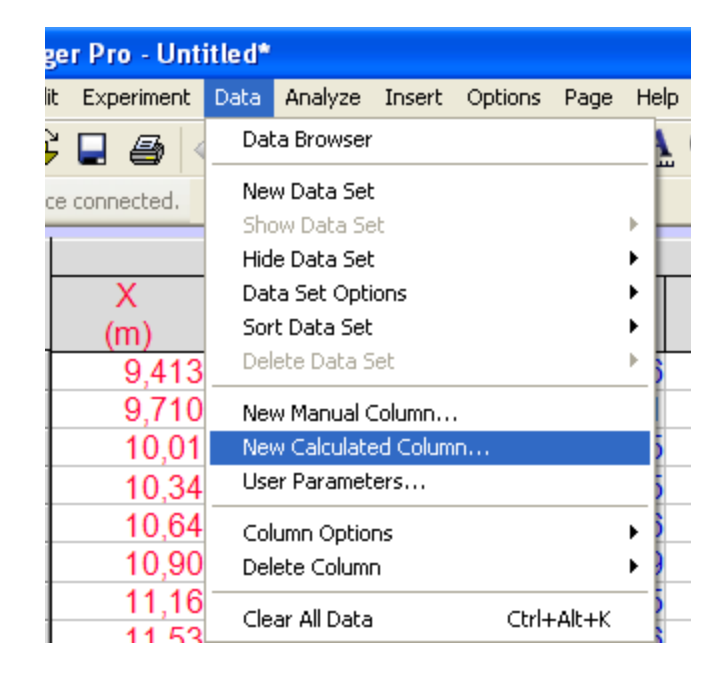

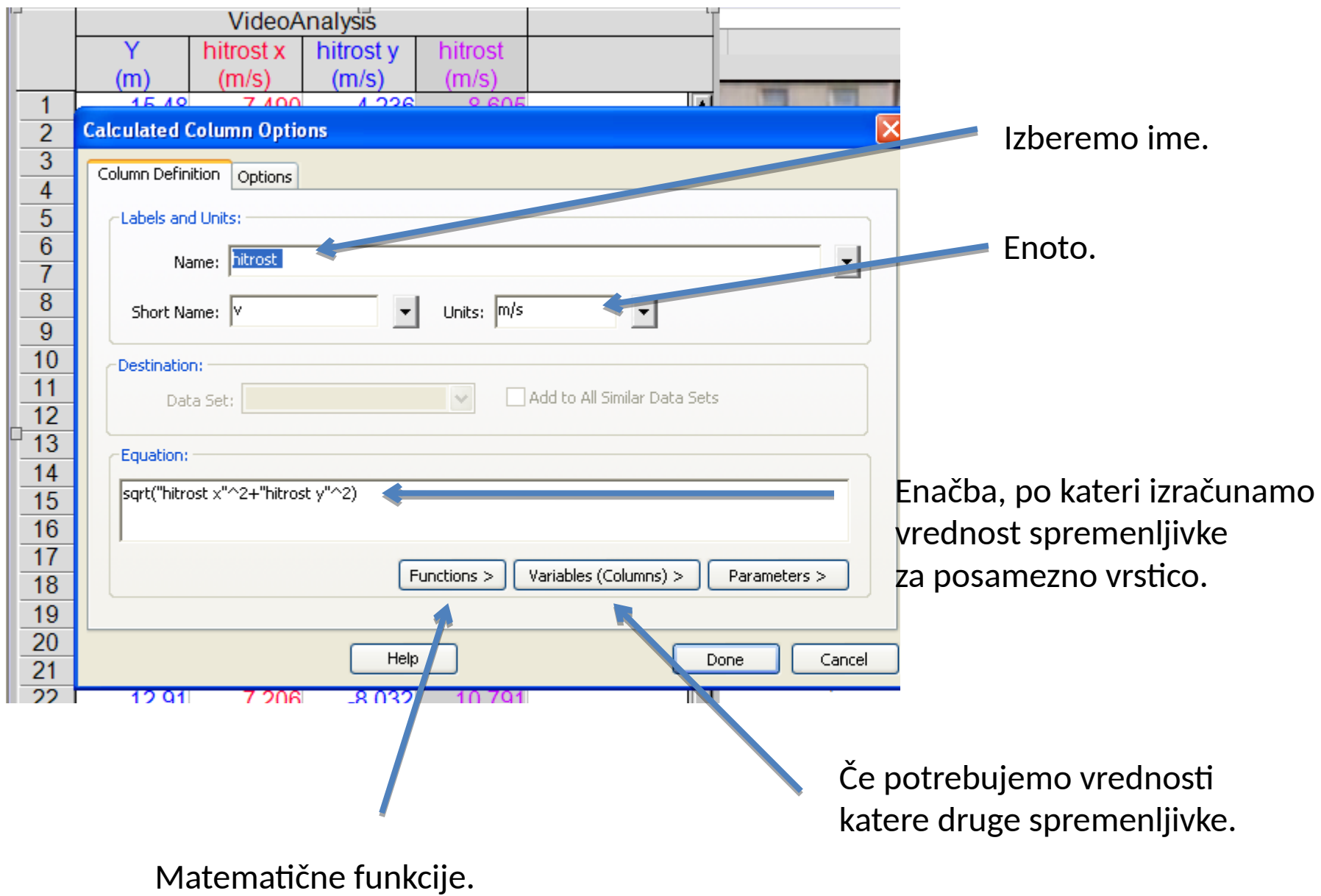

#### SPREMINJANJE grafa

• Spreminjanje osi: levi klik na besedilo.

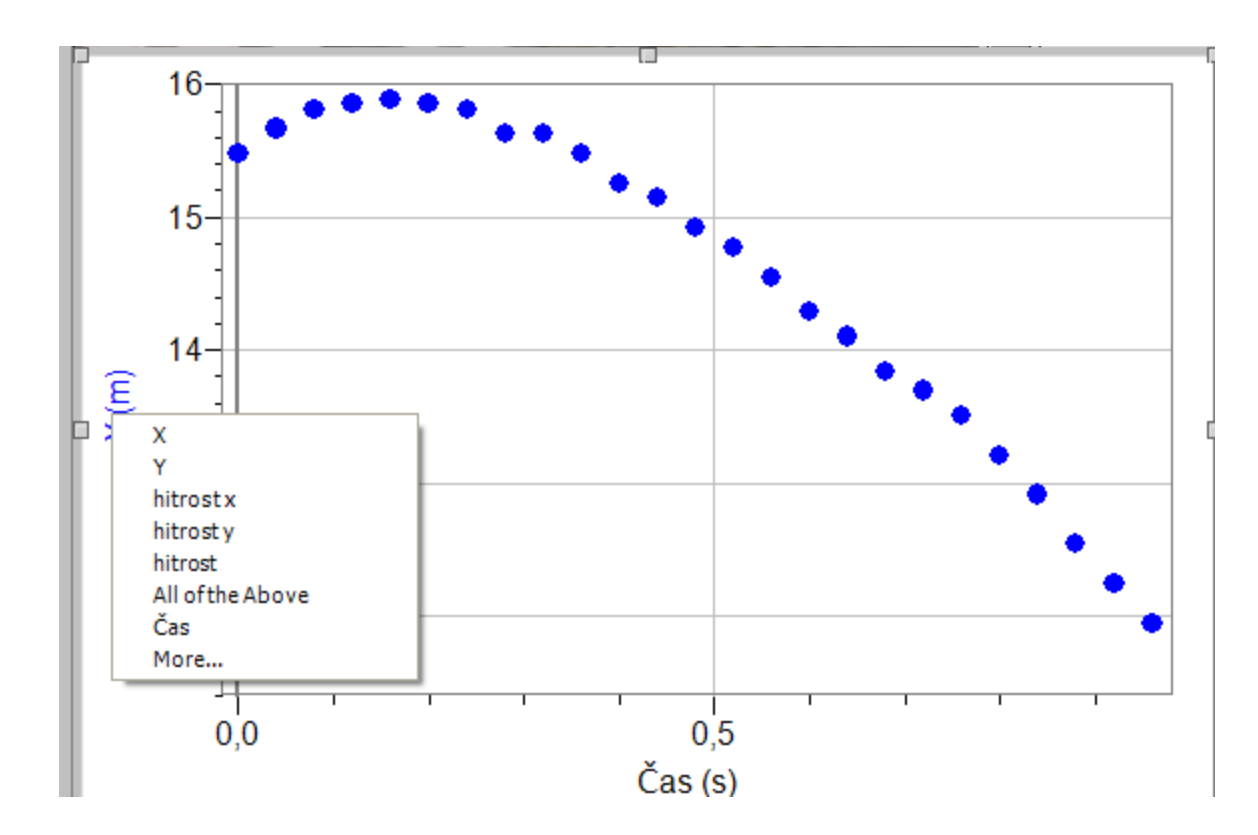

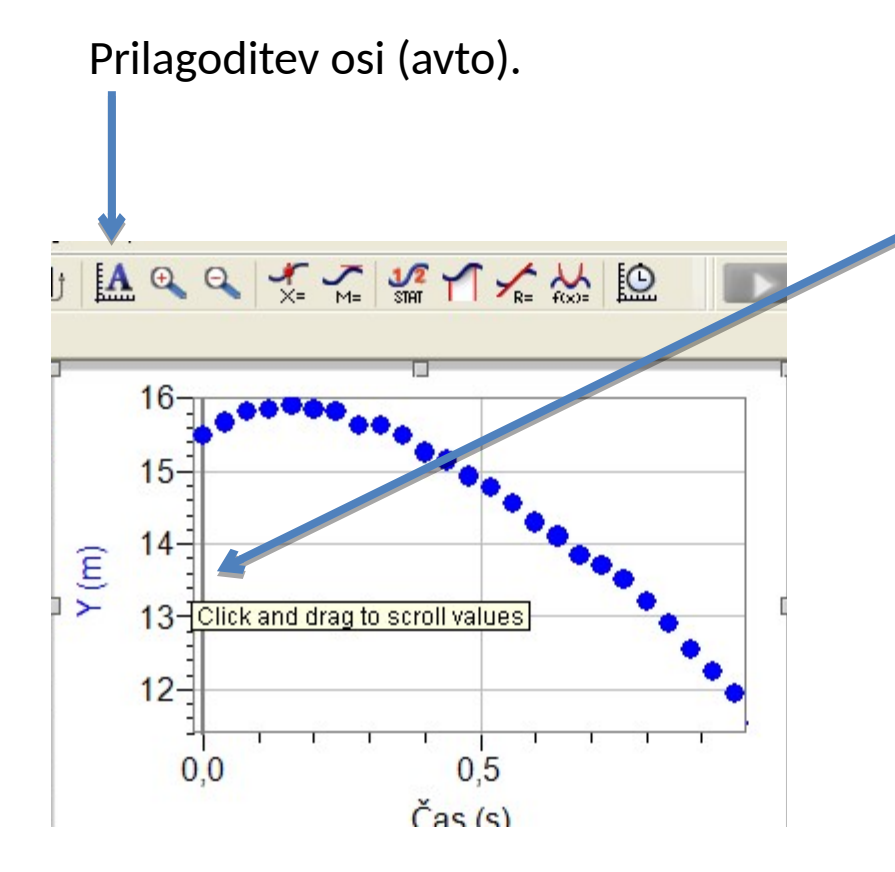

Osi lahko spremenimo tudi z levim klikom na samo os in nato z vlečenjem spreminjamo vrednosti.

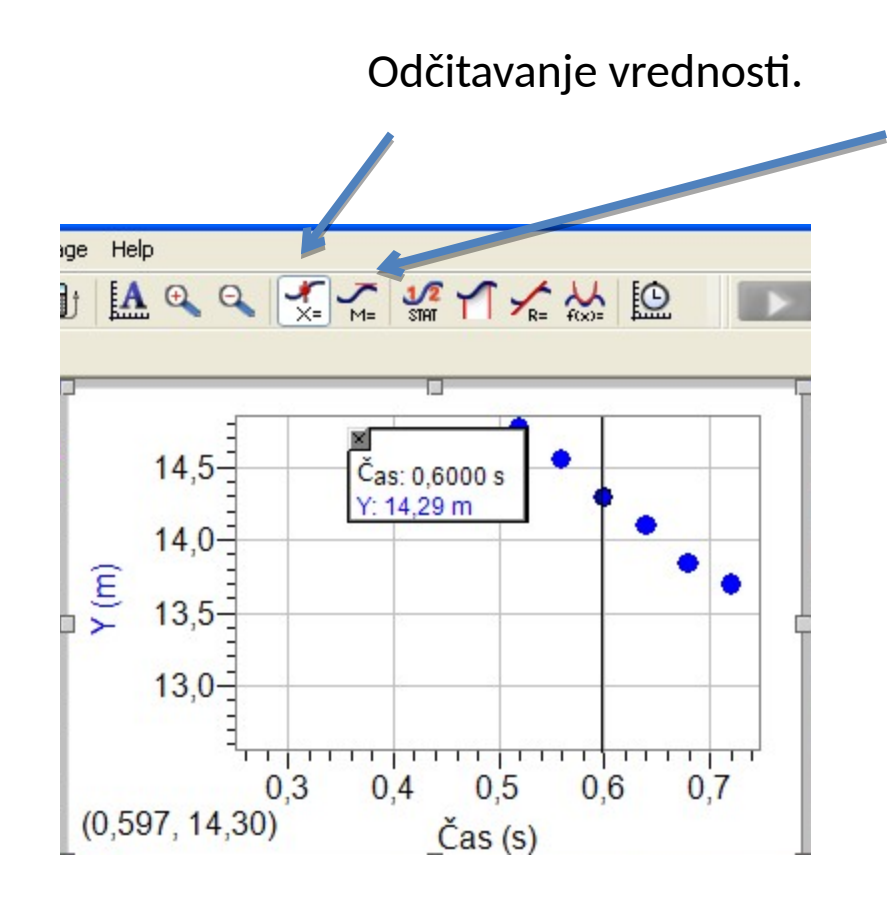

Možnost odčitavanja tangente na točke.

Premica, ki se najbolje prilagaja izbranim točkam.

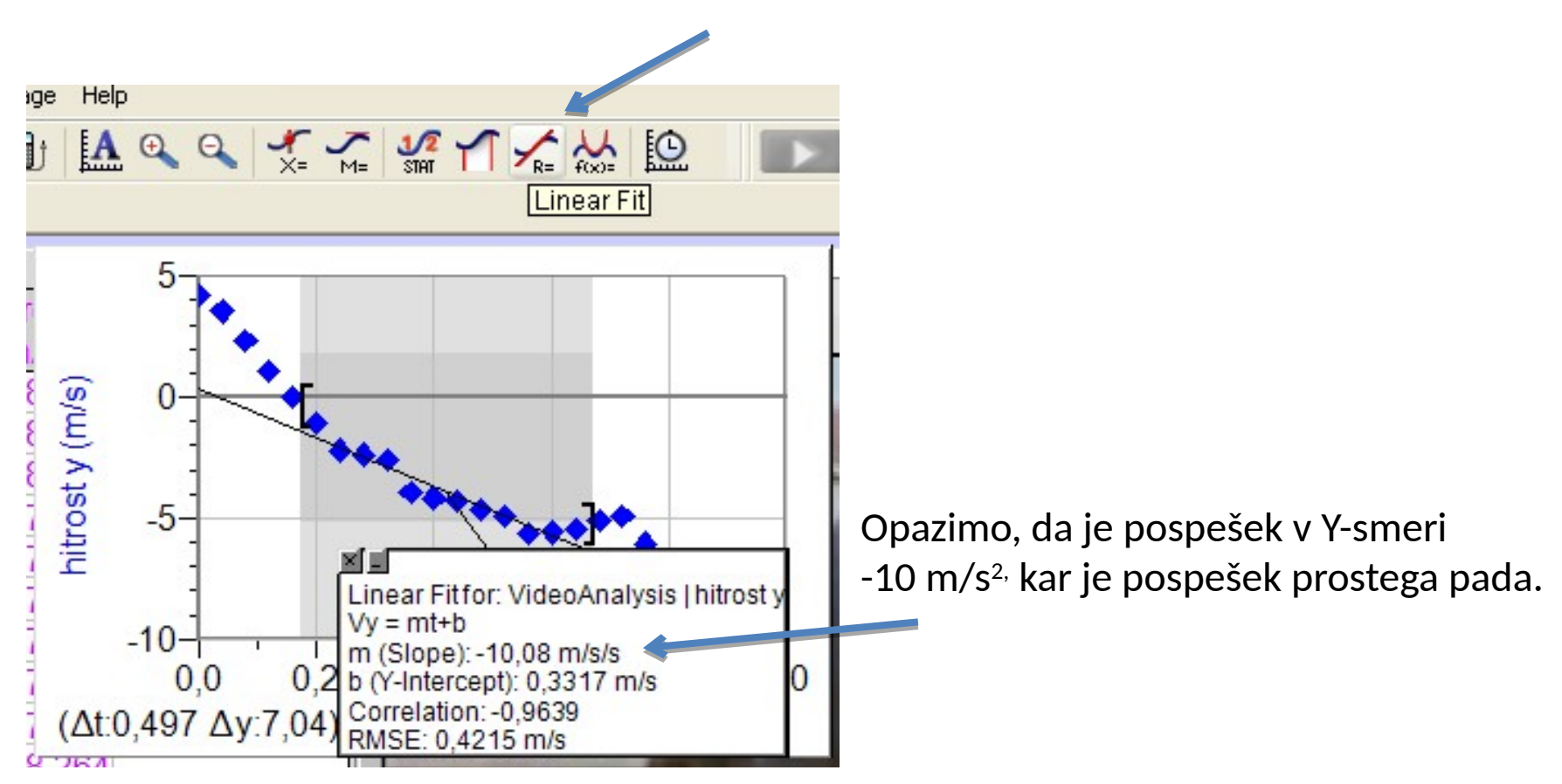

#### Z dvoklikom na graf lahko izberemo, da so točke grafa povezane z daljicami.

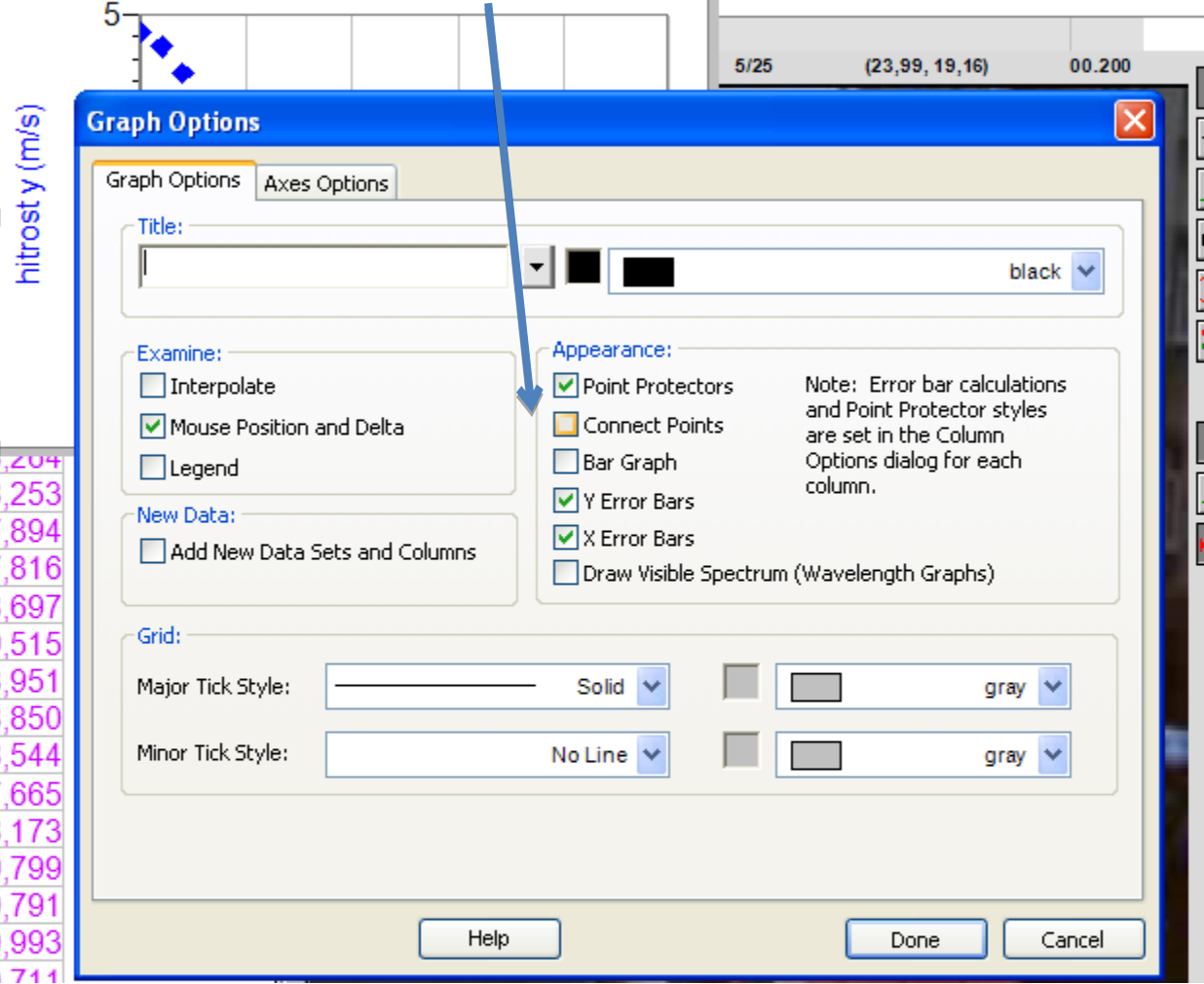

# Glajanje

- File Settings for ("ime datoteke")
	- Prednastavljeni vrednosti spremenimo na manj iz
		- 7 na npr. 3

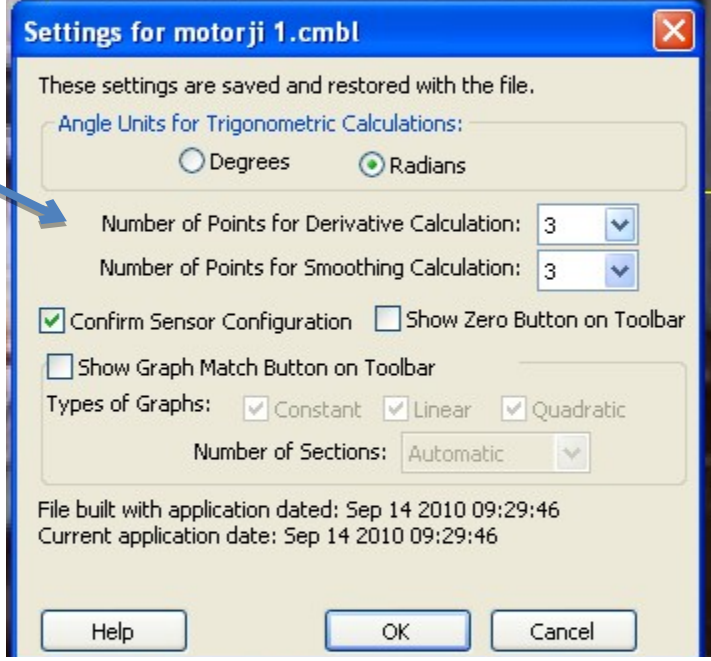

### DODATNO

- Dvoklik nam odpre dodatne možnosti pri nastavitvah.
- Z desnim klikom pridemo do koristnih orodij.
- Napako lahko povrnemo v prejšnje stanje z ukazom EDIT ∏ UNDO ali s kombinacijo CTRL+Z.

### Napotki za snemanje

- Fotoaparat postavimo na stojalo, da se izognemo tresenju.
- Poskuse posnamemo z več razdalj.
- Merilna palica (mera) mora biti zraven poskusa in zravnana, da so izmerjene razdalje čim bolj pravilne.
- Posnetek dolg toliko, kolikor ga potrebujemo, da so datoteke dovolj majhne.

#### Napotki za snemanje

- Uporabljamo kontrastne barve za ozadje, da so predmeti dobro ločljivi.
- Osvetlitev naj bo čim boljša, da je ločljivost posnetka boljša (bolj ostri robovi).
- Bolje temen predmet na svetli podlagi.
- Snemati s frekvenco, ki omogoča sledenje pojavu.